# Oracle WebCenter Portal 12*c* R2 Virtual Machine

CONFIGURING AND RUNNING THE VIRTUAL MACHINE

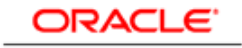

**FUSION MIDDLEWARE** WEBCENTER

#### **ORACLE WEBCENTER PORTAL VIRTUAL M A C H I N E**

Includes fully configured:

- Oracle WebCenter Portal
- Oracle WebCenter Content with Framework Folders
- Inbound Refinery service
- Oracle JDeveloper
- Getting Started Portal

Announcing the availability of Oracle WebCenter Portal 12*c* R2 Virtual Machine based on Linux x86-64-bit platform. It includes everything you need to learn about the R2 release and try it out.

## System Requirements

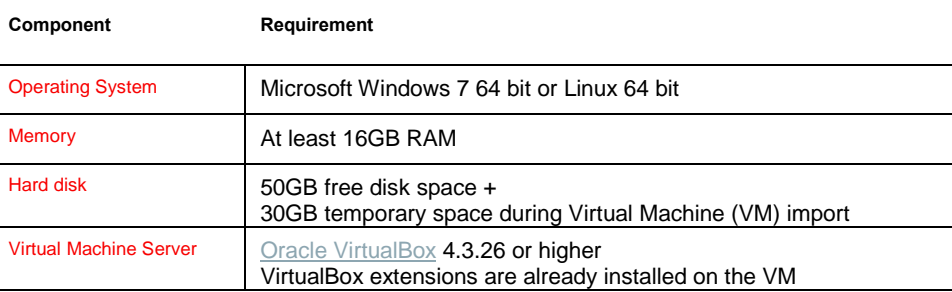

# Downloading the Virtual Machine

The virtual machine is available as an appliance (.OVA file). Import the .OVA file into Oracle VirtualBox.

1.Download the file—

- Appliance OVA file (approx. 16GB): OracleWebCenterPortal2cR2.ova
- MD5 Checksum: OracleWebCenterPortal12cR2.ova.md5

2. Download the checksum tool that is built for your platform.

#### 3.Verify that files are valid by checking their checksum

md5sum –c OracleWebCenterPortal2cR2.ova.md5.

# Importing and Starting the Virtual Machine

Import the appliance into Oracle VirtualBox (File  $\rightarrow$  Import Appliance...). This takes around 40 minutes.

The VM has one virtual hard drive. Ensure that the drive/mount point specified by the Virtual Disk Image (see Figure 1) has at least 60GB free disk space.

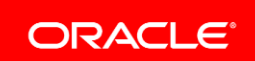

#### **CONFIGURING AND RUNNING THE VIRTUAL MACHINE**

| Description                 | Configuration                           |  |  |
|-----------------------------|-----------------------------------------|--|--|
| Sound Card                  | $\triangledown$ ICH AC97                |  |  |
| Network Adapter             | PCnet-PCIII (Am79C970A)                 |  |  |
| Hard Disk Controller (IDE)  | PIIX4                                   |  |  |
| Hard Disk Controller (IDE)  | PIIX4                                   |  |  |
| Hard Disk Controller (SATA) | AHCI                                    |  |  |
| Virtual Disk Image          | C:\VM\Oracle WebCenter Portal 12c R2 (1 |  |  |
|                             |                                         |  |  |

*Figure 1 - Importing the virtual machine*

#### For more information on importing an appliance into VirtualBox, refer its [online help.](https://www.virtualbox.org/manual/ch01.html#ovf)

Note[: Share a folder](https://www.virtualbox.org/manual/ch03.html#idp50200272) on the host machine so that it is available in the VM; this is a convenient way to share files between the VM and the host machine (Machine Settings  $\rightarrow$  Shared Folders  $\rightarrow$   $\Box$ ). The shared host machine folder will appear under the /media folder in the VM.

#### Starting the Virtual Machine

Start the virtual machine from VirtualBox, and log on as oracle (password: oracle). The hostname of the VM is wcp12cr2.

## Installation Details

#### **Credentials**

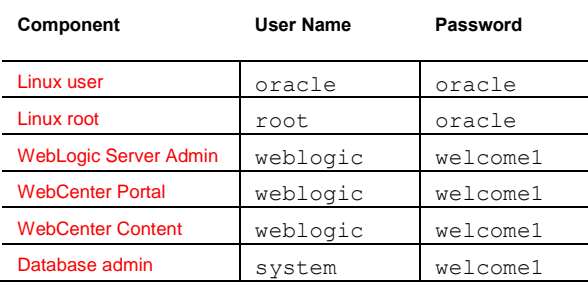

### Starting/Stopping Services

The VM comes configured with all the software you need to run WebCenter Portal. Use the command line tool to start/stop services:

#### \$ /oracle/scripts/vmctl.sh

This starts a self-explanatory and interactive shell where the services can be controlled. It is recommended to run all the services (Option 2). Use Option 4 and Option 3 during iterative development wherein you may need to restart the Portal server alone.

Alternatively, you can stop or start individual services with Oracle WebLogic console. Access details are available in the section, [URLs of Various Services.](#page-2-0)

### Starting Oracle JDeveloper

Before you start JDeveloper, Gnome must be running. After Gnome is running, you can start Oracle JDeveloper with the command:

\$ /oracle/jdeveloper/jdeveloper/jdev/bin/jdev

You can also start JDeveloper by clicking its icon on the application launcher toolbar (Figure 2).

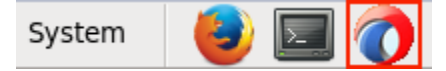

*Figure 2 - Icon to launch JDeveloper in Gnome*

#### <span id="page-2-0"></span>URLs of Various Services

OHS is configured on port 7777, and various services are available at the URLs given below.

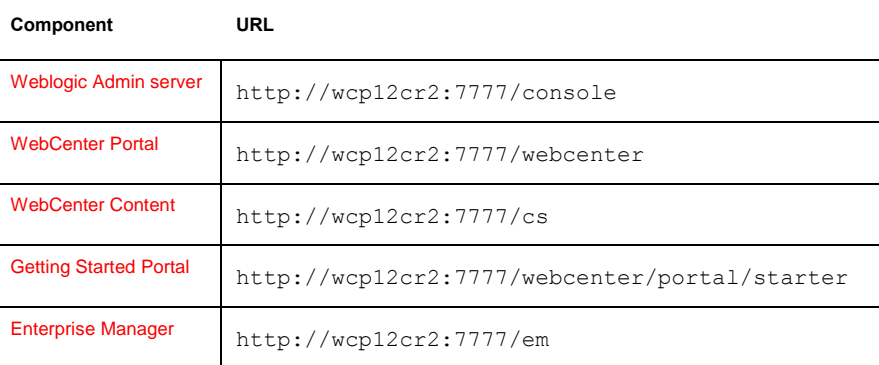

Port forwarding is configured on the VM to allow access to these services from the host machine (with NAT configuration) and from outside the host machine (if Bridged Adapter is configured). (Devices  $\Rightarrow$  Network  $\Rightarrow$  Network Settings...  $\Rightarrow$  Port Forwarding). If you encounter conflicts with the assigned ports on the host system, you can change the assignments in the **Host Port** column (Figure 3).

| Port Forwarding Rules                         |          |         |                  |          |            |  |  |
|-----------------------------------------------|----------|---------|------------------|----------|------------|--|--|
| Name                                          | Protocol | Host IP | <b>Host Port</b> | Guest IP | Guest Port |  |  |
| OHS                                           | TCP      |         | 17777            |          | 7777       |  |  |
|                                               |          |         |                  |          |            |  |  |
| ОК                                            |          |         |                  |          |            |  |  |
| Figura 2 Caroon arab abouting nort forwarding |          |         |                  |          |            |  |  |

*Figure 3 - Screen grab showing port forwarding*

#### Location of Components in the VM

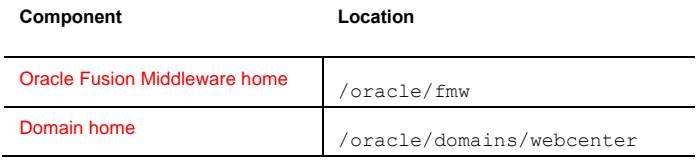

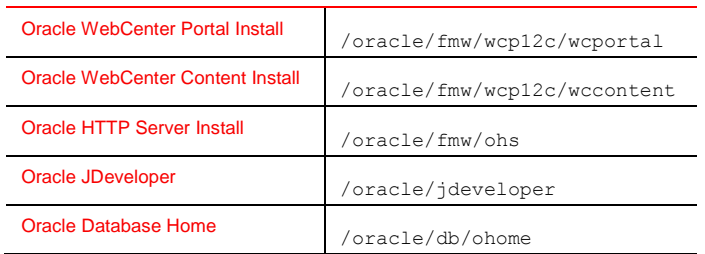

# Setting up the Host Machine to Access Oracle WebCenter Portal

The Virtual Machine's network settings are configured to allow services to be accessed from the host machine (on which the virtual machine is running). The URLs can be accessed from the host machine's browser:

- 1. Launch Windows Notepad as an Administrator.
- 2. Open C:\Windows\System32\drivers\etc\hosts
- 3. At the bottom of the file, add
	- 127.0.0.1 wcp12cr2
- 4. Save the file.
- 5. (Optional) Run

ipconfig /flushdns

You can also access the services running in the VM from other computers. Use the *Bridged Adapter* option in the VM's network settings. Replace the placeholder (commented out entry) in the VM's /etc/hosts file with the VM's IP address.

## Installing and Configuring Bundle Patches on the VM

This VM provides WebCenter Portal 12*c* R2 (12.2.1). Oracle releases periodic bundle patches (BPs) subsequent to the product release. They are cumulative patches so you only need to install the latest. If you wish to apply the latest patch to this VM, you can refer to the Oracle Support websit[e http://support.oracle.com.](http://support.oracle.com/)

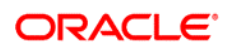

CONNECT WITH US

blogs.oracle.com/oracle R facebook.com/oracle twitter.com/oracle oracle.com

#### CONTACT US

For more information about Oracle WebCenter Portal, visit oracle.com or call +1.800.ORACLE1 to speak to an Oracle representative.

#### Integrated Cloud Applications & Platform Services

Copyright © 2015, Oracle and/or its affiliates. All rights reserved. This document is provided for information purposes only, and the contents hereof are subject to change without notice. This document is not warranted to be error-free, nor subject to any other warranties or conditions, whether expressed orally or implied in law, including implied warranties and conditions of merchantability or fitness for a particular purpose. We specifically disclaim any liability with respect to this document, and no contractual obligations are<br>formed either directly or indirectly by this document. This document may not be rep electronic or mechanical, for any purpose, without our prior written permission.

Oracle and Java are registered trademarks of Oracle and/or its affiliates. Other names may be trademarks of their respective owners.

Intel and Intel Xeon are trademarks or registered trademarks of Intel Corporation. All SPARC trademarks are used under license and are trademarks or registered trademarks of SPARC International, Inc. AMD, Opteron, the AMD logo, and the AMD Opteron logo are trademarks or registered trademarks of Advanced Micro Devices. UNIX is a registered trademark of The Open Group. 1115